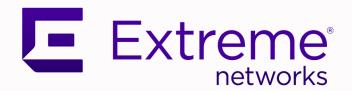

# Extreme Fabric Automation Deployment Guide

Version 2.5.0

9037129-00 Rev AA July 2021

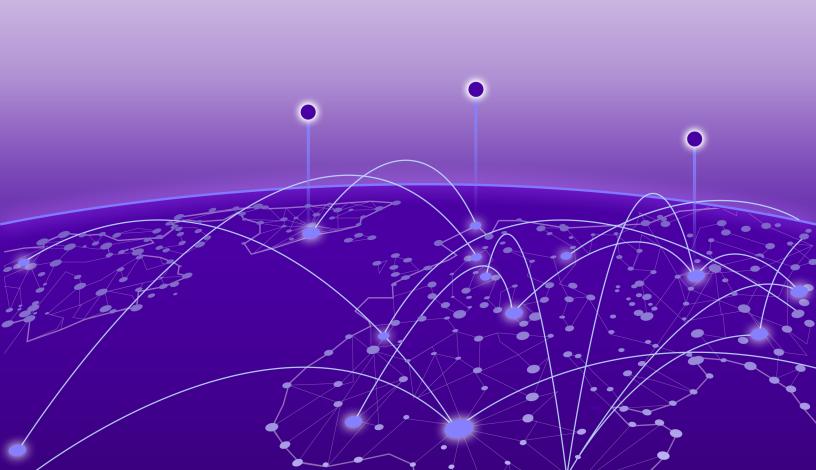

Copyright © 2021 Extreme Networks, Inc. All rights reserved.

#### **Legal Notice**

Extreme Networks, Inc. reserves the right to make changes in specifications and other information contained in this document and its website without prior notice. The reader should in all cases consult representatives of Extreme Networks to determine whether any such changes have been made.

The hardware, firmware, software or any specifications described or referred to in this document are subject to change without notice.

#### **Trademarks**

Extreme Networks and the Extreme Networks logo are trademarks or registered trademarks of Extreme Networks, Inc. in the United States and/or other countries.

All other names (including any product names) mentioned in this document are the property of their respective owners and may be trademarks or registered trademarks of their respective companies/owners.

For additional information on Extreme Networks trademarks, see: www.extremenetworks.com/company/legal/trademarks

#### **Open Source Declarations**

Some software files have been licensed under certain open source or third-party licenses. Enduser license agreements and open source declarations can be found at: https://www.extremenetworks.com/support/policies/open-source-declaration/

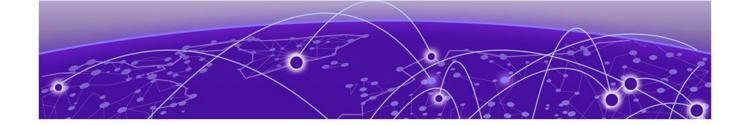

# **Table of Contents**

| Preface                                                   | 5  |
|-----------------------------------------------------------|----|
| Text Conventions                                          | 5  |
| Documentation and Training                                | 6  |
| Help and Support                                          | 7  |
| Subscribe to Product Announcements                        | 7  |
| Send Feedback                                             | 7  |
| About this Document                                       |    |
| What's New in this Document                               | 9  |
| EFA Deployment Preparation                                |    |
| Supported Platforms and Deployment Models                 |    |
| EFA Requirements                                          |    |
| General requirements                                      |    |
| High-availability requirements                            |    |
| EFA Port Requirements                                     |    |
| EFA Installation Modes                                    | 16 |
| EFA Installation on TPVM                                  |    |
| Overview                                                  |    |
| Requirements                                              |    |
| Supported deployments                                     | 17 |
| EFA Installation for Single-Node Deployments              | 18 |
| Install EFA in a Single-Node Deployment                   |    |
| Install EFA on TPVM in a Single-Node Deployment           |    |
| Deploy the OVA for EFA                                    | 21 |
| EFA Installation for Multi-Node Deployments               | 23 |
| EFA Deployment for High Availability                      |    |
| Overview                                                  | 23 |
| Services in high-availability mode                        | 25 |
| Install EFA in a Multi-Node Deployment                    |    |
| Install EFA on TPVM in a Multi-Node Deployment            | 27 |
| EFA Upgrade                                               |    |
| Supported Upgrade Paths                                   |    |
| Upgrade EFA in a Single-node Deployment                   |    |
| Upgrade EFA on TPVM in a Single-node Deployment           | 32 |
| Upgrade EFA from a Single-Node to a Multi-Node Deployment |    |
| Upgrade EFA in a Multi-Node Deployment                    |    |
| Upgrade EFA on TPVM in a Multi-Node Deployment            |    |
| Upgrade EFA on an OVA                                     |    |
| Upgrading SLX-OS, TPVM, and EFA Together                  |    |
| Upgrade EFA, SLX-OS, and TPVM Option 1                    | 38 |

| Upgrade EFA, SLX-OS, and TPVM Option 2                                                                                                    | 39           |
|----------------------------------------------------------------------------------------------------|--------------|
| Rollback                                                                                                    | 41           |
| Rollback TPVM                                                                                                    | 41           |
| Rollback SLX                                                                                                    | 41           |
| Rollback EFA                                                                                                    | 41           |
| Upgrade Ubuntu on the EFA Host                                                                                                    | 42           |
| Recover from an Upgrade Failure                                                                                                    | 43           |
| Replace a Node in a Multi-node Deployment                                                                                                    | 44           |
| Replace a Node in a Multi-node TPVM Deployment                                                                                                    | 45           |
| TPVM Upgrade while EFA is Running                                                                                                    | 46           |
| Assumptions and Limitations                                                                                                    | 46           |
| TPVM Upgrade Workflow Dependencies                                                                                                    | 47           |
| TPVM Upgrade Workflow                                                                                                    | 48           |
| TPVM Upgrade Workflow States                                                                                                    | 50           |
| EFA Uninstallation                                                                                                    | 52           |
| Uninstall EFA in a Single-Node Deployment                                                                                                    |              |
| Uninstall EFA on TPVM in a Single-Node Deployment                                                                                                    |              |
| Uninstall EFA in a Multi-node Deployment                                                                                                    |              |
| , ,                                                                                                    |              |
| Uninstall EFA on TPVM in a Multi-Node Deployment                                                                                                    | 53           |
|                                                                                                    |              |
| Redundant Management Network                                                                                                    | 54           |
| Redundant Management Network  Redundant Management Network Overview                                                                                     | <b>54</b>    |
| Redundant Management Network  Redundant Management Network Overview  Linux Bonding                                                                      | <b>54</b> 54 |
| Redundant Management Network  Redundant Management Network Overview  Linux Bonding.  Supported Ports.                                                   | <b>54</b>    |
| Redundant Management Network  Redundant Management Network Overview  Linux Bonding  Supported Ports  No Redundancy Period                               |              |
| Redundant Management Network  Redundant Management Network Overview  Linux Bonding  Supported Ports  No Redundancy Period  Standby Port Rate Throughput | <b>54</b>    |
| Redundant Management Network  Redundant Management Network Overview  Linux Bonding  Supported Ports  No Redundancy Period                               |              |

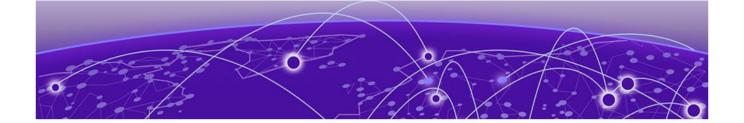

# **Preface**

Read the following topics to learn about:

- The meanings of text formats used in this document.
- Where you can find additional information and help.
- How to reach us with questions and comments.

## **Text Conventions**

Unless otherwise noted, information in this document applies to all supported environments for the products in question. Exceptions, like command keywords associated with a specific software version, are identified in the text.

When a feature, function, or operation pertains to a specific hardware product, the product name is used. When features, functions, and operations are the same across an entire product family, such as ExtremeSwitching switches or SLX routers, the product is referred to as *the switch* or *the router*.

**Table 1: Notes and warnings** 

| Icon        | Notice type | Alerts you to                                           |
|-------------|-------------|---------------------------------------------------------|
|             | Tip         | Helpful tips and notices for using the product          |
| <b>6000</b> | Note        | Useful information or instructions                      |
| -           | Important   | Important features or instructions                      |
| 1           | Caution     | Risk of personal injury, system damage, or loss of data |
| <b>A</b>    | Warning     | Risk of severe personal injury                          |

Table 2: Text

| Convention                             | Description                                                                                                    |
|----------------------------------------|----------------------------------------------------------------------------------------------------|
| screen displays                        | This typeface indicates command syntax, or represents information as it is displayed on the screen.                                                                                                    |
| The words <i>enter</i> and <i>type</i> | When you see the word <i>enter</i> in this guide, you must type something, and then press the Return or Enter key. Do not press the Return or Enter key when an instruction simply says <i>type</i> .           |
| Key names                              | Key names are written in boldface, for example <b>Ctrl</b> or <b>Esc</b> . If you must press two or more keys simultaneously, the key names are linked with a plus sign (+). Example: Press <b>Ctrl+Alt+Del</b> |
| Words in italicized type               | Italics emphasize a point or denote new terms at the place where they are defined in the text. Italics are also used when referring to publication titles.                                                      |
| NEW!                                   | New information. In a PDF, this is searchable text.                                                                                                    |

#### **Table 3: Command syntax**

| Convention    | Description                                                                                                    |  |  |  |
|---------------|----------------------------------------------------------------------------------------------------|--|--|--|
| bold text     | Bold text indicates command names, keywords, and command options.                                                                                                    |  |  |  |
| italic text   | Italic text indicates variable content.                                                                                                    |  |  |  |
| [ ]           | Syntax components displayed within square brackets are optional. Default responses to system prompts are enclosed in square brackets.                                                    |  |  |  |
| { x   y   z } | A choice of required parameters is enclosed in curly brackets separated by vertical bars. You must select one of the options.                                                            |  |  |  |
| ж   у         | A vertical bar separates mutually exclusive elements.                                                                                                    |  |  |  |
| < >           | Nonprinting characters, such as passwords, are enclosed in angle brackets.                                                                                                    |  |  |  |
|               | Repeat the previous element, for example, member [member].                                                                                                    |  |  |  |
|               | In command examples, the backslash indicates a "soft" line break. When a backslash separates two lines of a command input, enter the entire command at the prompt without the backslash. |  |  |  |

# **Documentation and Training**

Find Extreme Networks product information at the following locations:

Current Product Documentation

Release Notes

Hardware and software compatibility for Extreme Networks products

Extreme Optics Compatibility

Other resources such as white papers, data sheets, and case studies

Extreme Networks offers product training courses, both online and in person, as well as specialized certifications. For details, visit www.extremenetworks.com/education/.

Preface Help and Support

# **Help and Support**

If you require assistance, contact Extreme Networks using one of the following methods:

#### Extreme Portal

Search the GTAC (Global Technical Assistance Center) knowledge base; manage support cases and service contracts; download software; and obtain product licensing, training, and certifications.

#### The Hub

A forum for Extreme Networks customers to connect with one another, answer questions, and share ideas and feedback. This community is monitored by Extreme Networks employees, but is not intended to replace specific guidance from GTAC.

#### Call GTAC

For immediate support: (800) 998 2408 (toll-free in U.S. and Canada) or 1 (408) 579 2826. For the support phone number in your country, visit: www.extremenetworks.com/support/contact

Before contacting Extreme Networks for technical support, have the following information ready:

- Your Extreme Networks service contract number, or serial numbers for all involved Extreme Networks products
- A description of the failure
- A description of any actions already taken to resolve the problem
- A description of your network environment (such as layout, cable type, other relevant environmental information)
- Network load at the time of trouble (if known)
- The device history (for example, if you have returned the device before, or if this is a recurring problem)
- Any related RMA (Return Material Authorization) numbers

#### Subscribe to Product Announcements

You can subscribe to email notifications for product and software release announcements, Field Notices, and Vulnerability Notices.

- 1. Go to The Hub.
- 2. In the list of categories, expand the **Product Announcements** list.
- 3. Select a product for which you would like to receive notifications.
- 4. Select Subscribe.
- 5. To select additional products, return to the **Product Announcements** list and repeat steps 3 and 4.

You can modify your product selections or unsubscribe at any time.

## Send Feedback

The Information Development team at Extreme Networks has made every effort to ensure that this document is accurate, complete, and easy to use. We strive to improve our documentation to help you in your work, so we want to hear from you. We welcome all feedback, but we especially want to know about:

• Content errors, or confusing or conflicting information.

Send Feedback Preface

- Improvements that would help you find relevant information.
- Broken links or usability issues.

To send feedback, do either of the following:

- Access the feedback form at https://www.extremenetworks.com/documentation-feedback/.
- Email us at documentation@extremenetworks.com.

Provide the publication title, part number, and as much detail as possible, including the topic heading and page number if applicable, as well as your suggestions for improvement.

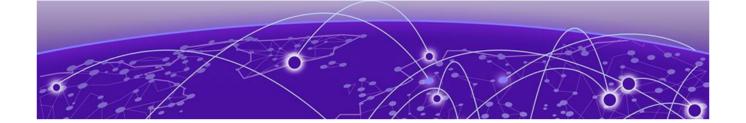

# **About this Document**

What's New in this Document on page 9

# What's New in this Document

The following table describes information added to this guide for the 2.5.0 software release.

**Table 4: Summary of changes** 

| Feature                           | Description                                                                                               | Described in                                                                                          |
|-----------------------------------|----------------------------------------------------------------------------------------------------|----------------------------------------------------------------------------------------------------|
| TPVM upgrade where EFA is running | New topic describes the upgrade of TPVM image where a TPVM is installed and running with an EFA instance. | TPVM Upgrade while EFA is<br>Running on page 46                                                       |
| TPVM upgrade failure              | Updated the topic with tpvm snapshot command details                                                      | Recover from an Upgrade Failure on page 43                                                            |
| Rollback                          | New topic describes the EFA rollback procedure                                                            | Rollback on page 41<br>Rollback TPVM on page 41<br>Rollback SLX on page 41<br>Rollback EFA on page 41 |
| Upgrade SLX-OS, TPVM, and EFA     | Simplified the upgrade procedure                                                                          | Upgrade EFA, SLX-OS, and TPVM Option 2 on page 39                                                     |

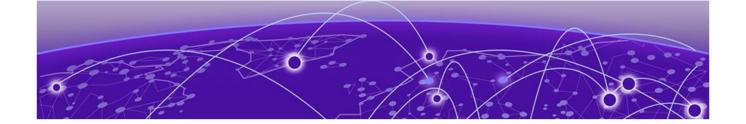

# **EFA Deployment Preparation**

**Supported Platforms and Deployment Models on page 11** 

**EFA Requirements on page 13** 

**EFA Port Requirements on page 15** 

**EFA Installation Modes on page 16** 

**EFA Installation on TPVM on page 16** 

# **Supported Platforms and Deployment Models**

Support includes bare metal, OVA, and TPVM deployment models, supported TPVM versions, supported SLX-OS software versions, and supported SLX devices.

#### **Table 5: Bare Metal Deployment Models**

| Version                     | Deployment                      | Managed SLX<br>Devices | Multi-Fabric<br>Support | Ubuntu Version  | Server<br>Requirements                                                  |
|-----------------------------|---------------------------------|------------------------|-------------------------|-----------------|-------------------------------------------------------------------------|
| EFA 2.3.x, 2.4.x, and 2.5.x | External server<br>(bare metal) | More than 24           | Yes                     | 16.04 and 18.04 | <ul><li>CPU: 4 cores</li><li>Storage: 50 GB</li><li>RAM: 8 GB</li></ul> |

#### **Table 6: OVA Deployment Models**

| EFA Version                          | Deployment | Managed SLX<br>Devices | Multi-Fabric<br>Support | Ubuntu Version | Server<br>Requirements                                                  |
|--------------------------------------|------------|------------------------|-------------------------|----------------|-------------------------------------------------------------------------|
| 2.3.x, 2.4.x, 2.5.x<br>(Secure mode) |            | More than 24           | Yes                     | 18.04          | <ul><li>CPU: 4 cores</li><li>Storage: 50 GB</li><li>RAM: 8 GB</li></ul> |

#### **Table 7: TPVM Deployment Models**

| EFA Version | TPVM<br>Deployment                                           | Managed SLX<br>Devices | Multi-Fabric<br>Support | Ubuntu Version | Minimum SLX-<br>OS Version |
|-------------|--------------------------------------------------------------|------------------------|-------------------------|----------------|----------------------------|
| 2.3.x       | <ul><li>SLX 9150</li><li>SLX 9250</li><li>SLX 9740</li></ul> | Up to 24               | Yes                     | 18.04          | 20.2.2a                    |
| 2.4.x       | <ul><li>SLX 9150</li><li>SLX 9250</li><li>SLX 9740</li></ul> | Up to 24               | Yes                     | 18.04          | 20.2.2b                    |
| 2.5.x       | <ul><li>SLX 9150</li><li>SLX 9250</li><li>SLX 9740</li></ul> | Up to 24               | Yes                     | 18.04          | 20.2.3.f                   |

**Table 8: TPVM Software Support** 

| TPVM Version | SLX-OS<br>20.2.3d/e/f | SLX-OS 20.3.2 | SLX-OS 20.3.2a | Ubuntu Version | EFA Version  |
|--------------|-----------------------|---------------|----------------|----------------|--------------|
| 4.2.2        | Yes                   | No            | No             | 18.04          | 2.3.x        |
| 4.2.4        | Yes                   | No            | No             | 18.04          | 2.4.x        |
| 4.2.5        | No                    | Yes           | Yes            | 18.04          | 2.4.x, 2.5.x |

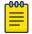

#### Note

The seamless TPVM upgrade feature is not available in SLX 20.2.3f.

**Table 9: IP Fabric Topology Matrix** 

| Device   | SLX-OS<br>Release         | Leaf     | Spine    | Super Spine | Border Leaf | Small DC<br>Fabric |
|----------|---------------------------|----------|----------|-------------|-------------|--------------------|
| SLX 9150 | 20.1.x, 20.2.x,<br>20.3.x | <b>~</b> |          |             |             | <b>~</b>           |
| SLX 9250 | 20.1.x, 20.2.x,<br>20.3.x | <b>v</b> | <b>'</b> |             |             | <b>V</b>           |
| SLX 9540 | 20.1.x, 20.2.x,<br>20.3.x | <b>'</b> |          |             | <b>'</b>    |                    |
| SLX 9640 | 20.1.x, 20.2.x,<br>20.3.x |          |          |             | <b>'</b>    |                    |
| SLX 9740 | 20.2.x, 20.3.x            |          | V        | V           | V           | V                  |

## Table 10: EFA, Neutron, and SLX-OS Compatibility

| EFA Version                | Neutron Version | SLX-OS Version      |
|----------------------------|-----------------|---------------------|
| 2.3.0                      | 2.3.0_19        | 20.1.2d             |
| 2.3.1, 2.3.2               | 2.3.1_02        | 20.1.2e, 20.2.2a    |
| 2.4.0, 2.4.1               | 3.0.0-23        | 20.2.3, 20.2.3a/b/c |
| 2.4.2, 2.4.3, 2.4.4, 2.4.6 | 3.0.1-07        | 20.2.3d/e/f         |
| 2.5.0                      | 3.1.0-15        | 20.3.2a             |

# **EFA Requirements**

Review this topic for requirements for host names, NTP, user privileges, DNS configuration, passwordless SSH, and IP addresses.

#### General requirements

- · Host names:
  - Host names must be unique and consist of numeric characters and lowercase alphabetic characters. Do not use uppercase alphabetic characters.
  - Hyphens are the only special characters allowed. No other special characters are allowed by Kubernetes for cluster formation or by the K3s service.
- NTP: The server on which EFA is installed must use NTP or be synchronized to the correct time and timezone. Having the correct time and timezone ensures the following:
  - Self-signed certificates have valid start and expiration times.
  - EFA logs have the correct time stamp.
  - The K3s service starts without errors.

You can edit /etc/systemd/timesyncd.conf to select NTP servers in the [Time] section of the configuration file. The NTP= option takes a space-separated list of host names or IP addresses. NTP suggests selecting as many servers as is feasible, but at least 3. Select from the pool of publicly available servers or your company's internal NTP servers. For example:

```
[Time]
NTP=0.pool.ntp.org 1.pool.ntp.org 2.pool.ntp.org 3.pool.ntp.org
```

You can use the following commands to access timesyncd.conf and to synchronize your changes.

```
# sudo vim /etc/systemd/timesyncd.conf
# sudo service systemd-timesyncd restart
# systemctl status systemd-timesyncd
# sudo timedatectl set-timezone <your time zone>
```

- NTP: All devices that EFA manages must use NTP to ensure easy audit trails and logging from EFA.
- NTP: The EFA installer allows a maximum drift of 10 seconds across nodes. If the difference is more than 10 seconds, the installer prompts you to synchronize clocks.
- User privileges: The user who installs EFA must be a root user or have sudoers privileges to ensure components are installed correctly. Installation fails if this requirement is not met.
- DNS: DNS configuration on the nodes must be valid or the /etc/resolv.conf file must be empty to ensure that the DNS resolution of Kubernetes functions correctly.
  - Ensure that nslookup returns the correct host name based on the IP address. For example, nslookup nodel.
  - Ensure that the DNS servers listed in the /etc/resolv.conf file can resolve to the addresses of all the nodes. For example, dig <node\_hostname> +short should return the correct IP addresses assigned to the hosts.
- TPVM: With the 4.0.x releases of TPVM, you can configure DNS, NTP, and LDAP as part of deploying TPVM. For more information, see "Guest OS for TPVM" in the Extreme SLX-OS Management Configuration Guide.
- Netplan: Refer to Netplan configuration examples for network configuration using Netplan.

#### High-availability requirements

- OS: All nodes in the high-availability cluster must have the same version of the operating system. For
  more information about supported operating systems, see Supported Platforms and Deployment
  Models on page 11.
- Host names: High-availability host names must be unique.
- IP addresses:
  - High-availability deployments require an extra IP address: virtual IP, cluster IP, or host IP. Ensure
    that this extra address is an unallocated IP address in the same subnet as the nodes that will form
    the cluster
  - All nodes in the cluster must have an IP address in the same subnet as the virtual IP address.
- SSH: (For SLX-OS 20.2.3 and later with TPVM version 4.2.2 and later) Before installing EFA, configure SSH passwordless access between TPVM users. You can use the SLX command line and the following commands.
  - To configure a trusted peer: device# tpvm config trusted-peer add <peer-tpvm-ip> sudo-user <tpvm-sudo-user> password <sudo-userpassword>.
  - To display trusted peer information: device# show tpvm config trusted-peer.
  - To remove a trusted peer: device# tpvm config trusted-peer remove <peer-tpvm-ip> sudo-user <tpvm-sudo-user> password <sudo-userpassword>.

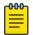

#### Note

This SSH configuration applies only for the root user. There is no option for other users.

• SSH: (For SLX-OS releases earlier than 20.2.3) Before installing EFA, configure passwordless SSH between the nodes that will form the cluster. The following is an example of configuring passwordless SSH from a remote host for two TPVMs.

In the example, the script takes in two parameters, which are the IP addresses of the TPVMs. The example assumes the availability of the public key from the remote host and the RSA keypair.

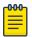

#### Note

Modify this script to suit your requirements.

```
#!/bin/bash
TPVM1_IP="$1"
TPVM2_IP="$2"
TPVM_USER="extreme"
SSH_OPTION="-o StrictHostKeyChecking=no"

echo "Setting up passwordless ssh login from this host to TPVMs..."

MY_PUB_KEY=`cat ~/.ssh/id_rsa.pub`
ssh $SSH_OPTION $TPVM_USER@$TPVM1_IP "bash -c \"echo $MY_PUB_KEY >> /home/$TPVM_USER/.ssh/authorized_keys\""
ssh $SSH_OPTION $TPVM_USER@$TPVM2_IP "bash -c \"echo $MY_PUB_KEY >> /home/$TPVM_USER/.ssh/authorized_keys\""

echo "Generating ssh keypairs for root on TPVMs..."
ssh $SSH_OPTION $TPVM_USER@$TPVM1_IP "bash -c \"sudo ssh-keygen -b 4096 -t rsa -q -N '' -f /root/.ssh/id_rsa <<< y >/dev/null\""
```

```
# This could have been a mkdir -p /root/.ssh so that root's .ssh dir is present.
ssh $SSH OPTION $TPVM USER@$TPVM2 IP "bash -c \"sudo ssh-keygen -b 4096 -t rsa -q
-N '' -f /root/.ssh/id rsa <<< y >/dev/null\""
echo "Setting up passwordless ssh login between TPVMs..."
TPVM1 ROOT PUB KEY=`ssh $SSH OPTION $TPVM USER@$TPVM1 IP "bash -c \"sudo
cat /root/.ssh/id rsa.pub\""`
#TPVM2 ROOT PUB KEY=`ssh $SSH OPTION $TPVM USER@$TPVM2 IP "bash -c \"sudo
cat /root/.ssh/id rsa.pub\""`
echo "Exchanging ssh public keys for root between TPVMs..."
#ssh $SSH_OPTION $TPVM_USER@$TPVM1_IP "bash -c \"sudo sh -c 'echo
$TPVM2 ROOT PUB KEY >> /root/.ssh/authorized keys'\""
ssh $SSH OPTION $TPVM USER@$TPVM2 IP "bash -c \"sudo sh -c 'echo
$TPVM1 ROOT PUB KEY >> /root/.ssh/authorized keys'\""
echo "Adding TPVM IPs for root between TPVMs as known hosts to skip first time login
prompts..."
#ssh $SSH OPTION $TPVM USER@$TPVM1 IP "bash -c \"sudo sh -c 'ssh-keyscan -H
$TPVM2 IP >> /root/.ssh/known hosts' 2>/dev/null\""
ssh $SSH OPTION $TPVM USER@$TPVM2 IP "bash -c \"sudo sh -c \ssh-keyscan -H
TPVM1 IP >> /root/.ssh/known hosts' 2>/dev/null\""
echo "Completed passwordless ssh login between TPVMs."
```

# **EFA Port Requirements**

The following tables identify ports that must be available and not used by other services. EFA installation fails if a required port is not available.

**Table 11: General port requirements** 

| Port  | Service                |  |
|-------|------------------------|--|
| 80    | EFA HTTP requests      |  |
| 162   | EFA SNMP notifications |  |
| 443   | EFA HTTPs requests     |  |
| 514   | Syslog service         |  |
| 3306  | MariaDB port           |  |
| 6443  | K3S                    |  |
| 6514  | Secure syslog service  |  |
| 8078  | Monitoring service     |  |
| 8079  | Host authentication    |  |
| 10010 | Containerd             |  |
| 30085 | OpenStack service      |  |

**Table 11: General port requirements (continued)** 

| Port  | Service             |
|-------|---------------------|
| 30672 | Rabbitmq            |
| 31672 | Rabbitmq management |

#### Table 12: Port requirements for high availability

| Port                | Service                           |  |
|---------------------|-----------------------------------|--|
| 53                  | Node local DNS for Kubernetes     |  |
| 4567                | Galera cluster replication port   |  |
| 4568                | Galera incremental state transfer |  |
| 24007               | GlusterFS daemon                  |  |
| 24008               | GlusterFS management              |  |
| 49152 through 49251 | GlusterFS bricks                  |  |

### **EFA Installation Modes**

EFA gets installed in secure mode by default.

You cannot change a secure installation to a standard installation. Nor can you change a standard installation to a secure installation.

#### **EFA Installation on TPVM**

TPVM (Third-Party Virtual Machine) is a general server that resides on some Extreme SLX devices. When EFA is deployed on a TPVM, no other applications can be run on that TPVM.

#### Overview

In a TPVM deployment, EFA is a microservice-based fabric automation engine that leverages the K3S Kubernetes cluster as an underlying infrastructure for the EFA services deployment. You can install or upgrade the EFA application on a TPVM with one SLX-OS command.

The EFA application binary is shipped with the SLX devices, along with the binaries for SLX-OS and the TPVM. Decoupling EFA from SLX-OS allows for upgrades to EFA without a need to upgrade SLX-OS or the TPVM. EFA can be deployed on one of the SLX devices in the fabric to manage the fabric.

EFA on TPVM is supported only on the platforms described in Supported Platforms and Deployment Models on page 11.

The EFA package can be found under the /efaboot folder on the SLX device. For an incremental EFA image upgrade, you can copy the EFA tar file to the /efaboot directory on the SLX device before the deployment.

## Requirements

TPVM must be installed and running on the SLX device. You can accomplish these tasks by running the **tpvm deploy** command on the SLX device.

This example configures TPVM on the management (EthO) interface, allows DHCP to fetch the IP address and gateway, and enables passwordless SSH and sudo access.

```
device# tpvm deploy mgmt dhcp allow-pwless
```

This example configures TPVM on EthO with a static IP address and gateway and an administrative password of "mypassword".

```
device# tpvm deploy mgmt ipaddr <ipaddr> gw <ipaddr> admin-pwd mypassword confirm mypassword
```

See the Extreme SLX-OS Command Reference for more examples of using this command.

## Supported deployments

You can install EFA on TPVM in a single-node deployment or in a multi-node deployment for high availability. For more information, see Install EFA on TPVM in a Single-Node Deployment on page 19 and Install EFA on TPVM in a Multi-Node Deployment on page 27.

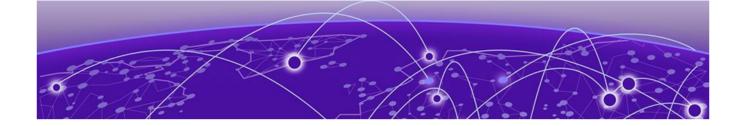

# **EFA Installation for Single-Node Deployments**

Install EFA in a Single-Node Deployment on page 18
Install EFA on TPVM in a Single-Node Deployment on page 19
Deploy the OVA for EFA on page 21

# Install EFA in a Single-Node Deployment

You can install EFA in a single-node, non-TPVM deployment.

#### **Before You Begin**

Verify the following prerequisites:

- CPU: 4 cores
- Storage: 50 GB
- RAM: 8 GB
- OS: Ubuntu 16.04 or 18.04

Ensure you have configured NTP according to EFA Requirements on page 13.

#### **About This Task**

To install EFA, you must be a root user or have sudoers privileges.

By default, EFA is installed in secure mode. For more information about the modes, see EFA Installation Modes on page 16.

#### **Procedure**

- 1. Download the \*.tar.gz image.
- 2. Untar the image.

```
device# tar -xzf efa-v2.x.x.tar.gz
```

- 3. Verify the PGP signature as described in article 48172 on the Extreme Portal.
- 4. Change to the EFA directory.

device# cd efa

5. Run the deployment script.

device# source deployment.sh

The EFA Installer begins in a series of dialogs.

6. When prompted, select **Single-node deployment** and **OK**.

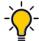

#### qiT

Use arrow keys to move between options and the space bar to select an option.

- 7. When prompted to configure additional management IP networks, take one of the following steps.
  - Select Yes and then provide the following information when prompted. Repeat as often as necessary.
    - Sub-interface name, which is a unique name that contains no more than 11 characters, no white space, and no % or / characters.
    - ID of the VLAN that the management network uses to tag traffic. Valid values range from 2 through 4093.
    - IP subnet address in CIDR format. The subnet must not overlap with any IP subnet that you have already provided.
  - Select **No** to ignore this optional step or when you have finished entering sub-interface information.

The installation proceeds. Messages summarize your selections, describe the progress, and indicate when EFA is deployed.

- 8. Verify the installation.
  - a. On the SLX device, run the **show efa status** command to see details of the installation and the state of services.
  - b. From the EFA command line, run the **efact1 status** command to see the status of nodes, pods, and services.
  - c. Run the **efa status** command for concise status information.

# Install EFA on TPVM in a Single-Node Deployment

You can install EFA on an SLX TPVM in a single-node deployment.

#### **Before You Begin**

The EFA tar must be available on the /efaboot partition of the SLX device. You need root access to the device

#### **About This Task**

EFA on TPVM is supported only on the platforms described in Supported Platforms and Deployment Models on page 11.

By default, EFA is installed in secure mode. For more information about the modes, see EFA Installation Modes on page 16.

#### **Procedure**

- 1. Verify that the TPVM is set up for an EFA deployment.
  - a. Verify the versions of TPVM and SLX-OS.

For the latest supported version information, see Supported Platforms and Deployment Models on page 11.

```
device# show tpvm status
device# show version
device# lsb_release -a
```

b. Verify that the TPVM has an assigned IP address.

```
device# show tpvm ip-address
```

c. Validate that the SSH keys are uploaded.

```
device# show tpvm status
```

d. Verify that passwordless access is configured.

```
device# show tpvm status
```

e. Confirm NTP on the TPVM.

```
device# tpvm config ntp add server <ip>
```

f. Verify that NTP is synchronized.

```
device# show tpvm config ntp
```

g. If necessary, log in to TPVM and configure the NTP time zone.

```
device# tpvm config timezone
```

2. Enter SLX Linux mode.

```
device# start-shell
# cd /efaboot
```

3. Copy the EFA tar file to the SLX device.

```
# scp efa-x.x.x.tar.gz
```

4. Deploy EFA on TPVM from the SLX shell.

```
device# efa deploy
Starting "efa deploy", DO NOT hit CTRL+C
Step 1: Checking if TPVM is deployed ...
Step 2: Get IP Addressed assigned to TPVM to deploy EFA
IP Address of the TPVM 10.x.x.x
Step 3: Checking for EFA packages in /efaboot directory
Step 4: Deploying EFA package efa-2.x.x.tar.gz on 10.x.x.x
```

The EFA Installer continues in a series of dialogs.

5. When prompted, select **Single-node deployment** and **OK**.

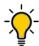

#### Tip

Use arrow keys to move between options and the space bar to select an option.

- 6. When prompted to configure additional management IP networks, take one of the following steps.
  - Select **Yes** and then provide the following information when prompted. Repeat as often as necessary.
    - Sub-interface name, which is a unique name that contains no more than 11 characters, no white space, and no % or / characters.

- ID of the VLAN that the management network uses to tag traffic. Valid values range from 2 through 4093.
- IP subnet address in CIDR format. The subnet must not overlap with any IP subnet that you have already provided.
- Select **No** to ignore this optional step or when you have finished entering sub-interface information.

The installation proceeds. Messages summarize your selections, describe the progress, and indicate when EFA is deployed.

- 7. Verify the installation.
  - a. On the SLX device, run the **show efa status** command to see details of the installation and the state of services.
  - b. From the EFA command line, run the **efactl** status command to see the status of nodes, pods, and services.
  - c. Run the **efa status** command for concise status information.

# Deploy the OVA for EFA

Open Virtual Appliance (OVA) is an OVF file packaged with a base image Ubuntu image and installed with EFA.

#### **Before You Begin**

- The virtual machine (VM) on which you deploy the OVA requires a network adapter with a valid IP
  address and DNS. You use the IP address when you configure the SLX devices to forward syslog
  entries to the VM. The VM needs DNS configuration to resolve the URL during setup and forwarding
  of events to the notification subscriber.
- The VM must be able to access devices and the notification subscriber.
- For networks without DHCP, you must assign valid, static IP addresses and DNS. Then reboot the VM. Ensure that all services are up and running before running commands.

#### **About This Task**

OVA is compatible with VMware ESXi servers and can be deployed with VMware products. For more information about supported Ubuntu versions, see Supported Platforms and Deployment Models on page 11.

Use the OVA image for new installations only.

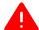

#### Warning

The EFA 2.x.x OVA is not supported for Oracle VirtualBox. The syslog service requires port forwarding for ports 514 and 6514 on UDP. However, the source IP address of the syslog message will be changed from the SLX device to the host IP, which the syslog service ignores.

#### **Procedure**

- Download the EFA\_v2.x.x\_<build\_number>.ova file.
- 2. Run the OVA.

#### 3. Start the VM.

The credentials for the OVA installation are one of the following:

- User name/Password: ubuntu/ubuntu
- User name/Password: root/dca123

When the VM starts, a start-up script checks whether the IP address of the primary interface eth0 has changed since it was last configured. If the IP address has changed, the script updates the EFA profile and configuration files appropriately and reapplies the K3s application deployment template. This operation takes a few minutes to complete. On subsequent VM reboots, if the IP address has not changed, no operation is performed by the start-up script. The logs are located under /var/log/efa/installer.

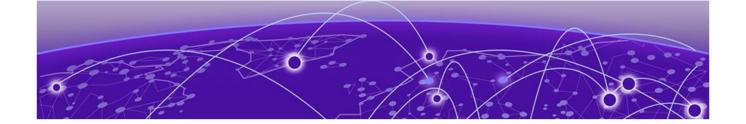

# **EFA Installation for Multi-Node Deployments**

EFA Deployment for High Availability on page 23
Install EFA in a Multi-Node Deployment on page 26
Install EFA on TPVM in a Multi-Node Deployment on page 27

# **EFA Deployment for High Availability**

You can deploy EFA in a two-node cluster for high availability.

#### Overview

A high-availability cluster is a group of servers that provide continuous up time, or at least minimum down time, for the applications on the servers in the group. If an application on one server fails, another server in the cluster maintains the availability of the application.

In the following diagram, EFA is deployed in the TPVM running on SLX-OS. The two EFA instances are clustered and configured with one IP address, so that clients need to reach only one endpoint. All EFA services are installed on each node. The node on which EFA is installed is the active node and processes all requests. The other node is the standby.

All operations provided by EFA services must be idempotent, meaning they produce the same result for multiple identical requests or operations. For more information, see the "Idempotency" section of the *Extreme Fabric Automation Administration Guide, 2.5.0*.

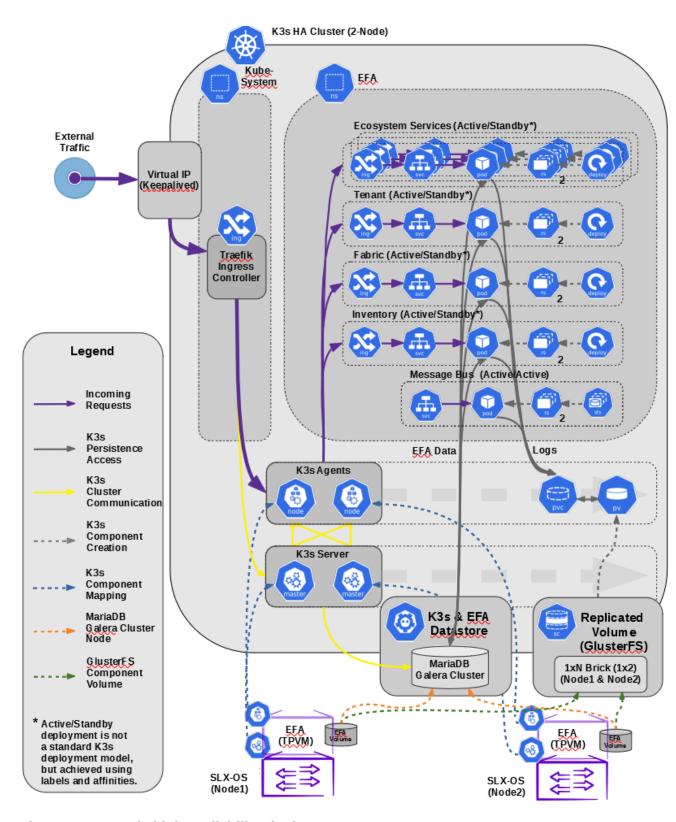

Figure 1: Two-node high-availability deployment

#### PV: Persistent Volume

A piece of storage in the cluster that was provisioned by an administrator.

#### **PVC: Persistent Volume Claims**

A request for storage, similar to how a Pod requests compute resources.

#### Brick

The basic unit of storage in GlusterFS, represented by an export directory on a server in the trusted storage pool.

#### SC: Storage Class

A description of the "classes" of storage in a Kubernetes realm.

#### **SVC: Kubernetes Service**

A logical set of Pods and a policy by which to access them.

#### **ING: Kubernetes Ingress**

A collection of routing rules that govern how external users access services running in a Kubernetes cluster.

#### RS: Kubernetes Replica Sets

Ensures how many replicas of a Pod should be running.

#### K3s

Manages the life cycle of the EFA services in failover or fallback scenarios.

#### Traefik

An embedded ingress controller (load balancer) packaged with K3s.

#### GlusterFS

A high-availability replicated volume that maintains the persistent storage for the K3s cluster, the EFA database, and EFA logs.

#### MariaDB

A database service deployed outside of the K3s cluster in active-standby mode.

#### RabbitMQ

A messaging service deployed in the cluster in active-active mode.

### Services in high-availability mode

EFA services running on K3s are in active-active mode or active-standby mode, depending on the design of the service.

Table 13: EFA service modes

| Service        | Mode           |
|----------------|----------------|
| Authentication | active-standby |
| RBAC           | active-standby |
| Tenant         | active-standby |
| Fabric         | active-standby |
| Inventory      | active-standby |
| RASlog         | active-active  |

Table 13: EFA service modes (continued)

| Service      | Mode           |
|--------------|----------------|
| Notification | active-standby |
| System       | active-active  |
| Hyper-V      | active-standby |
| OpenStack    | active-standby |
| vCenter      | active-standby |
| api-docs     | active-active  |
| rabbitmq     | active-active  |

# Install EFA in a Multi-Node Deployment

You can install EFA in a multi-node cluster for high availability.

#### **Before You Begin**

Ensure passwordless SSH login is enabled between the two servers. For more information, see EFA Requirements on page 13.

#### **About This Task**

To install EFA, you must be a root user or have sudoers privileges.

By default, EFA is installed in secure mode. For more information about the modes, see EFA Installation Modes on page 16.

#### **Procedure**

1. Untar the tarball on the primary server.

device# tar -xzf efa-vX.X.X-X.tar.gz

2. Change to the EFA directory.

device# cd efa

3. Run the installation script.

device# source deployment.sh

The EFA Installer begins in a series of dialogs.

4. When prompted, select Multi-node deployment and OK.

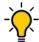

#### Tip

Use arrow keys to move between options and the space bar to select an option.

- 5. When prompted, enter the peer IP address or FQDN of the other node in the cluster.
- 6. When prompted, enter the virtual IP address for the cluster.

- 7. When prompted to configure additional IP addresses for a health check, take one of the following steps.
  - Select Yes and then provide the IP addresses.
  - Select **No** to ignore this optional step.
- 8. When prompted to configure additional management IP networks, take one of the following steps.
  - Select Yes and then provide the following information when prompted. Repeat as often as necessary.
    - Sub-interface name, which is a unique name that contains no more than 11 characters, no white space, and no % or / characters.
    - ID of the VLAN that the management network uses to tag traffic. Valid values range from 2 through 4093.
    - IP subnet address in CIDR format. The subnet must not overlap with any IP subnet that you have already provided.
  - Select **No** to ignore this optional step or when you have finished entering network information.
- 9. When prompted to configure additional management IP network routes, take one of the following steps.
  - Select **Yes** and then provide the following information when prompted. Repeat as often as necessary.
    - Target network IP address in CIDR format
    - Source IP address for outbound traffic
    - · Next-hop or gateway IP address through which access to the destination network is provided
  - Select **No** to ignore this optional step or when you have finished entering route information.

The installation proceeds. Messages summarize your selections, describe the progress, and indicate when EFA is deployed.

- 10. Verify the installation.
  - a. On the SLX device, run the **show efa status** command to see details of the installation and the state of services.
  - b. From the EFA command line, run the **efact1 status** command to see the status of nodes, pods, and services.
  - c. From the EFA command line, run the **efa status** command for concise status information.

# Install EFA on TPVM in a Multi-Node Deployment

You can install EFA on a TPVM (Third-Party Virtual Machine) in a two-node deployment for high availability.

#### **Before You Begin**

The EFA tar file must be available on the /efaboot partition of the SLX device. You need root access to the device.

#### **About This Task**

EFA on TPVM is supported only on the platforms described in Supported Platforms and Deployment Models on page 11.

By default, EFA is installed in secure mode. For more information about the modes, see EFA Installation Modes on page 16.

Installing EFA on a TPVM in a two-node deployment takes approximately 20 minutes.

#### **Procedure**

- 1. Verify that the TPVM is set up for an EFA deployment.
  - a. Verify the versions of TPVM and SLX-OS.

For the latest supported version information, see Supported Platforms and Deployment Models on page 11.

```
device# show tpvm status
device# show version
```

b. Verify that the TPVM has an assigned IP address.

```
device# show tpvm ip-address
```

c. Verify that the SSH keys are uploaded.

```
device# show tpvm status
```

d. (For SLX-OS releases earlier than 20.2.3) Verify that passwordless access is configured.

```
device# show tpvm status
```

e. (For SLX-OS 20.2.3 and later with TPVM version 4.2.2 and later) Verify that passwordless access is configured for the peer.

```
device# show tpvm config trusted-peer
```

f. Confirm NTP on the TPVM.

```
device# tpvm config ntp add server <ip>
```

g. Verify that NTP is synchronized.

```
device# show tpvm config ntp
```

h. If necessary, log in to TPVM and configure the NTP time zone.

```
device# tpvm config timezone
```

i. If necessary, configure unique TPVM host names.

```
device# tpvm config host
```

2. Enter SLX Linux mode.

```
device# start-shell
# cd /efaboot
```

3. Copy the EFA tar file to the SLX device.

```
# scp efa-x.x.x.tar.gz
```

4. Deploy EFA on TPVM from the SLX shell.

```
device# efa deploy
Starting "efa deploy", DO NOT hit CTRL+C
Step 1: Checking if TPVM is deployed ...
Step 2: Get IP Addressed assigned to TPVM to deploy EFA
IP Address of the TPVM 10.x.x.x
Step 3: Checking for EFA packages in /efaboot directory
Step 4: Deploying EFA package efa-2.x.x.tar.gz on 10.x.x.x
```

The EFA Installer begins in a series of dialogs.

5. When prompted, select Multi-node deployment and OK.

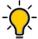

#### diT

Use arrow keys to move between options and the space bar to select an option.

- 6. When prompted, enter the peer IP address or FQDN of the other node in the cluster.
- 7. When prompted, enter the virtual IP address for the cluster.
- 8. When prompted to configure additional IP addresses for a health check, take one of the following steps.
  - Select Yes and then provide the IP addresses.
  - Select **No** to ignore this optional step.
- 9. When prompted to configure additional management IP networks, take one of the following steps.
  - Select **Yes** and then provide the following information when prompted. Repeat as often as necessary.
    - Sub-interface name, which is a unique name that contains no more than 11 characters, no white space, and no % or / characters.
    - ID of the VLAN that the management network uses to tag traffic. Valid values range from 2 through 4093.
    - IP subnet address in CIDR format. The subnet must not overlap with any IP subnet that you have already provided.
  - Select **No** to ignore this optional step or when you have finished entering network information.
- 10. When prompted to configure additional management IP network routes, take one of the following steps.
  - Select **Yes** and then provide the following information when prompted. Repeat as often as necessary.
    - Target network IP address in CIDR format
    - Source IP address for outbound traffic
    - Next-hop or gateway IP address through which access to the destination network is provided
  - Select No to ignore this optional step or when you have finished entering route information.

The installation proceeds. Messages summarize your selections, describe the progress, and indicate when EFA is deployed.

- 11. Verify the installation.
  - a. On the SLX device, run the **show efa status** command to see details of the installation and the state of services.
  - b. From the EFA command line, run the **efact1 status** command to see the status of nodes, pods, and services.
  - c. From the EFA command line, run the **efa** status command for concise status information.

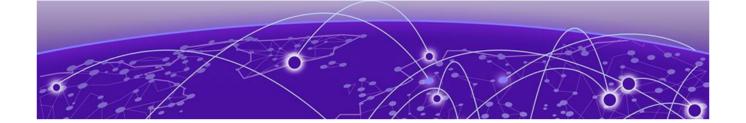

# **EFA Upgrade**

**Supported Upgrade Paths on page 30** 

**Upgrade EFA in a Single-node Deployment on page 31** 

Upgrade EFA on TPVM in a Single-node Deployment on page 32

Upgrade EFA from a Single-Node to a Multi-Node Deployment on page 33

Upgrade EFA in a Multi-Node Deployment on page 34

Upgrade EFA on TPVM in a Multi-Node Deployment on page 36

Upgrade EFA on an OVA on page 37

Upgrading SLX-OS, TPVM, and EFA Together on page 38

Rollback on page 41

Upgrade Ubuntu on the EFA Host on page 42

Recover from an Upgrade Failure on page 43

Replace a Node in a Multi-node Deployment on page 44

Replace a Node in a Multi-node TPVM Deployment on page 45

TPVM Upgrade while EFA is Running on page 46

# **Supported Upgrade Paths**

Upgrade support varies by software version.

Table 14: Supported upgrade paths

| From                                                                                                    | To EFA 2.3.x | To 2.4.x | To 2.5.x |
|----------------------------------------------------------------------------------------------------|--------------|----------|----------|
| EFA 2.3.x to 2.3.x to 2.4.x to 2.5.x (Upgrade from any 2.3.x release to another 2.3.x release or from any 2.3.x release to 2.4.x or 2.5.x release) |              | Yes      | Yes      |

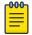

#### Note

EFA supports upgrade from the previous two releases to the latest release.

# **Upgrade EFA in a Single-node Deployment**

Expect the upgrade process to take approximately 8 minutes, during which EFA services are down but users or automated systems can continue to make calls into EFA.

#### **About This Task**

The upgrade process backs up the EFA system, so that you can easily recover data if the upgrade fails. For more information, see Recover from an Upgrade Failure on page 43.

#### **Procedure**

- 1. Download the image (\*.tar.gz) to a new sub-folder.
- 2. Untar the image.

```
device # tar -xfz efa-v2.x.x.tar.gz
```

- 3. Verify the PGP signature as described in article 48172 on the Extreme Portal.
- 4. Change to the EFA directory.

```
device# cd efa
```

5. Run the deployment script.

```
device# source deployment.sh
```

- 6. When prompted, select **Upgrade or Redeploy**.
- 7. When prompted to configure additional management IP networks, take one of the following steps.
  - Select **Yes** and then provide the following information when prompted. Repeat as often as necessary.
    - Sub-interface name, which is a unique name that contains no more than 11 characters, no white space, and no % or / characters.
    - ID of the VLAN that the management network uses to tag traffic. Valid values range from 2 through 4093.
    - IP subnet address in CIDR format. The subnet must not overlap with any IP subnet that you have already provided.
  - Select **No** to ignore this optional step or when you have finished entering sub-interface information.

The upgrade proceeds. Messages summarize your selections, describe the progress, and indicate when EFA is deployed.

- 8. Verify the upgrade.
  - a. On the SLX device, run the **show efa status** command to see details of the installation and the state of services.
  - b. From the EFA command line, run the **efact1 status** command to see the status of nodes, pods. and services.
  - c. Run the **efa status** command for concise status information.

# Upgrade EFA on TPVM in a Single-node Deployment

You can upgrade EFA on TPVM (Third-Party Virtual Machine) from the SLX device.

#### **Before You Begin**

The EFA tar file must be available on the /efaboot partition of the SLX device. You need root access to the device. If more than one EFA version is available in the /efaboot directory, you are prompted to select a version during upgrade.

#### **About This Task**

EFA does not support *Non-secure mode*. For more information about the modes, see EFA Installation Modes on page 16.

The upgrade process backs up the EFA system, so that you can easily recover data if the upgrade fails. For more information, see Recover from an Upgrade Failure on page 43.

#### **Procedure**

1. Enter SLX Linux mode.

```
device# start-shell
# cd /efaboot
```

2. Copy the EFA tar file to the SLX device.

```
# scp efa-x.x.x.tar.gz
```

3. Deploy EFA on the TPVM from the SLX device.

```
device# efa deploy
```

The EFA Installer begins in a series of dialogs.

4. When prompted, select Single-node deployment and OK.

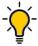

#### qiT

Use arrow keys to move between options and the space bar to select an option.

- 5. When prompted to configure additional management IP networks, take one of the following steps.
  - Select **Yes** and then provide the following information when prompted. Repeat as often as necessary.
    - Sub-interface name, which is a unique name that contains no more than 11 characters, no white space, and no % or / characters.
    - ID of the VLAN that the management network uses to tag traffic. Valid values range from 2 through 4093.
    - IP subnet address in CIDR format. The subnet must not overlap with any IP subnet that you have already provided.
  - Select **No** to ignore this optional step or when you have finished entering sub-interface information.

The upgrade proceeds. Messages summarize your selections, describe the progress, and indicate when EFA is deployed.

- 6. Verify the upgrade.
  - a. On the SLX device, run the **show efa status** command to see details of the installation and the state of services.
  - b. From the EFA command line, run the **efact1 status** command to see the status of nodes, pods, and services.
  - c. From the EFA command line, run the **efa status** command for concise status information.

# Upgrade EFA from a Single-Node to a Multi-Node Deployment

You can upgrade a single-node deployment of EFA to a multi-node deployment.

## **Before You Begin**

Ensure the single node is running EFA 2.3.0 or later. Upgrade if necessary. For more information, see Upgrade EFA in a Single-node Deployment on page 31.

Ensure you have completed the high-availability prerequisites in EFA Requirements on page 13.

#### **About This Task**

Expect the upgrade process to take approximately 8 minutes, during which EFA services are down but users or automated systems can continue to make calls into EFA.

The upgrade process backs up the EFA system, so that you can easily recover data if the upgrade fails. For more information, see Recover from an Upgrade Failure on page 43.

By default, EFA is installed in secure mode. For more information about the modes, see EFA Installation Modes on page 16.

#### **Procedure**

- 1. Download the image (\*.tar.gz) to a new sub-folder.
- 2. Untar the image.

```
device# tar -xfz efa-v2.x.x.tar.gz
```

- 3. Verify the PGP signature as described in article 48172 on the Extreme Portal.
- 4. Change to the EFA directory.

```
device# cd efa
```

5. Run the deployment script.

```
device# source deployment.sh
```

The EFA Installer begins in a series of dialogs.

6. When prompted, select **Multi-node deployment** and **OK**.

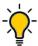

#### Пp

Use arrow keys to move between options and the space bar to select an option.

- 7. When prompted, enter the peer IP address or FQDN of the other node in the cluster.
- 8. When prompted, enter the virtual IP address for the cluster.

- 9. When prompted to configure additional IP addresses for a health check, take one of the following steps.
  - Select **Yes** and then provide the IP addresses.
  - Select **No** to ignore this optional step.
- 10. When prompted to configure additional management IP networks, take one of the following steps.
  - Select **Yes** and then provide the following information when prompted. Repeat as often as necessary.
    - Sub-interface name, which is a unique name that contains no more than 11 characters, no white space, and no % or / characters.
    - ID of the VLAN that the management network uses to tag traffic. Valid values range from 2 through 4093.
    - IP subnet address in CIDR format. The subnet must not overlap with any IP subnet that you have already provided.
  - Select No to ignore this optional step or when you have finished entering network information.
- 11. When prompted to configure additional management IP network routes, take one of the following steps.
  - Select **Yes** and then provide the following information when prompted. Repeat as often as necessary.
    - Target network IP address in CIDR format
    - Source IP address for outbound traffic
    - Next-hop or gateway IP address through which access to the destination network is provided
  - Select **No** to ignore this optional step or when you have finished entering route information.

The installation proceeds. Messages summarize your selections, describe the progress, and indicate when EFA is deployed.

- 12. Verify the upgrade.
  - a. On the SLX device, run the **show efa status** command to see details of the installation and the state of services.
  - b. From the EFA command line, run the **efact1 status** command to see the status of nodes, pods, and services.
  - c. From the EFA command line, run the **efa** status command for concise status information.

# **Upgrade EFA in a Multi-Node Deployment**

You can upgrade EFA in a multi-node, high-availability deployment.

#### **About This Task**

Expect the upgrade process to take approximately 10 minutes, during which EFA services are down but users or automated systems can continue to make calls into EFA.

The upgrade process also backs up the EFA database, so that you can easily recover data if the upgrade fails.

#### Procedure

1. Download the image (\*.tar.gz) to a new sub-folder.

2. Untar the image.

device# tar -xfz efa-v2.x.x.tar.gz

- 3. Verify the PGP signature as described in article 48172 on the Extreme Portal.
- 4. Change to the EFA directory.

device# cd efa

5. Run the deployment script.

device# source deployment.sh

The EFA Installer begins in a series of dialogs.

- 6. When prompted, select **Upgrade or Redeploy**.
- 7. When prompted to configure additional IP addresses for a health check, take one of the following steps.
  - Select **Yes** and then provide the IP addresses.
  - Select **No** to ignore this optional step.
- 8. When prompted to configure additional management IP networks, take one of the following steps.
  - Select Yes and then provide the following information when prompted. Repeat as often as necessary.
    - Sub-interface name, which is a unique name that contains no more than 11 characters, no white space, and no % or / characters.
    - ID of the VLAN that the management network uses to tag traffic. Valid values range from 2 through 4093.
    - IP subnet address in CIDR format. The subnet must not overlap with any IP subnet that you have already provided.
  - Select No to ignore this optional step or when you have finished entering network information.
- 9. When prompted to configure additional management IP network routes, take one of the following steps.
  - Select **Yes** and then provide the following information when prompted. Repeat as often as necessary.
    - Target network IP address in CIDR format
    - Source IP address for outbound traffic
    - Next-hop or gateway IP address through which access to the destination network is provided
  - Select **No** to ignore this optional step or when you have finished entering route information.

The installation proceeds. Messages summarize your selections, describe the progress, and indicate when EFA is deployed.

- 10. Verify the upgrade.
  - a. On the SLX device, run the **show efa status** command to see details of the installation and the state of services.
  - b. From the EFA command line, run the **efact1 status** command to see the status of nodes, pods, and services.
  - c. From the EFA command line, run the **efa status** command for concise status information.

# Upgrade EFA on TPVM in a Multi-Node Deployment

You can upgrade a multi-node deployment of EFA on TPVM (Third-Party Virtual Machine).

#### **Before You Begin**

The EFA tar file must be available on the /efaboot partition of the SLX device. You need root access to the device.

#### **About This Task**

EFA on TPVM is supported only on the platforms described in Supported Platforms and Deployment Models on page 11.

By default, EFA is installed in secure mode. For more information about the modes, see EFA Installation Modes on page 16.

Installing EFA on a TPVM in a two-node deployment takes approximately 20 minutes.

#### **Procedure**

1. Enter SLX Linux mode.

```
device# start-shell
# cd /efaboot
```

2. Copy the EFA tar file to the SLX device.

```
# scp efa-x.x.x.tar.gz
```

3. Deploy EFA on TPVM from the SLX shell.

```
device# efa deploy
Starting "efa deploy", DO NOT hit CTRL+C
Step 1: Checking if TPVM is deployed ...
Step 2: Get IP Addressed assigned to TPVM to deploy EFA
IP Address of the TPVM 10.x.x.x
Step 3: Checking for EFA packages in /efaboot directory
Step 4: Deploying EFA package efa-2.x.x.tar.gz on 10.x.x.x
```

The EFA Installer begins in a series of dialogs.

4. When prompted, select Multi-node deployment and OK.

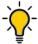

#### Tip

Use arrow keys to move between options and the space bar to select an option.

- 5. When prompted, enter the peer IP address or FQDN of the other node in the cluster.
- 6. When prompted, enter the virtual IP address for the cluster.
- 7. When prompted to configure additional IP addresses for a health check, take one of the following steps.
  - Select Yes and then provide the IP addresses.
  - Select **No** to ignore this optional step.
- 8. When prompted to configure additional management IP networks, take one of the following steps.
  - Select **Yes** and then provide the following information when prompted. Repeat as often as necessary.
    - Sub-interface name, which is a unique name that contains no more than 11 characters, no white space, and no % or / characters.

- ID of the VLAN that the management network uses to tag traffic. Valid values range from 2 through 4093.
- IP subnet address in CIDR format. The subnet must not overlap with any IP subnet that you have already provided.
- Select **No** to ignore this optional step or when you have finished entering network information.
- 9. When prompted to configure additional management IP network routes, take one of the following steps.
  - Select **Yes** and then provide the following information when prompted. Repeat as often as necessary.
    - Target network IP address in CIDR format
    - Source IP address for outbound traffic
    - Next-hop or gateway IP address through which access to the destination network is provided
  - Select **No** to ignore this optional step or when you have finished entering route information.

The installation proceeds. Messages summarize your selections, describe the progress, and indicate when EFA is deployed.

- 10. Verify the upgrade.
  - a. On the SLX device, run the **show efa status** command to see details of the installation and the state of services.
  - b. From the EFA command line, run the **efact1 status** command to see the status of nodes, pods, and services.
  - c. From the EFA command line, run the **efa status** command for concise status information.

# Upgrade EFA on an OVA

Open Virtual Appliance (OVA) is an OVF file packaged with a base image Ubuntu image and installed with EFA.

## **About This Task**

See Deploy the OVA for EFA on page 21 for a list of prerequisites.

#### **Procedure**

- 1. Log in to the OVA.
- 2. Switch to the super-user.

```
# sudo su -
```

- 3. Copy the new tar file to /opt/godcapp/.
- 4. Extract the tar.

```
device# tar -xvf efa-2.x.x.tar.gz
device# cd efa
```

5. Run the deployment script.

```
device# source deployment.sh
```

6. When prompted, select **Upgrade or Redeploy**.

The upgrade proceeds. Messages describe the progress and indicate when the upgrade is complete.

7. When the upgrade is complete, update your shell's environment.

```
device# source /etc/profile
```

# Upgrading SLX-OS, TPVM, and EFA Together

The topics in this section show you how to upgrade an SLX device to the latest supported version of SLX-OS with the latest supported version of TPVM.

- Upgrade EFA, SLX-OS, and TPVM Option 1 on page 38
- Upgrade EFA, SLX-OS, and TPVM Option 2 on page 39

## Upgrade EFA, SLX-OS, and TPVM Option 1

Use this upgrade option if the latest version of EFA is not supported on your version of TPVM.

#### **About This Task**

For more information about supported versions, see Supported Platforms and Deployment Models on page 11.

#### **Procedure**

- 1. If your system is running a version of EFA earlier than 2.4.x, upgrade to EFA 2.4.x. For more information, see Supported Upgrade Paths on page 30.
- 2. Back up EFA.

For more information, see "Back up and Restore the EFA System" in the *Extreme Fabric Automation Administration Guide*. 2.5.0.

3. Copy the backup file to a remote location, such as the /efaboot of the SLX device or SCP on TPVM.

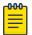

## Note

The TPVM backup process backs up only the database and not the application.

4. Upgrade the firmware on the SLX device.

For more information, see "Device Image Management" in the *Extreme Fabric Automation Administration Guide*, 2.5.0.

- 5. In a multi-node deployment, perform the following steps on all nodes in the cluster except the node on which you plan to deploy EFA.
  - a. Stop the TPVM application.

```
device# tpvm stop
```

b. Uninstall the TPVM application.

```
device# tpvm uninstall
```

- c. From the device, remove the old TPVM image from the /tftpboot/SWBD2900/\* directory. This step requires administrator access.
- d. Copy the new TPVM build to the /tftpboot/SWBD2900/\* directory.
- e. Deploy TPVM with DHCP or static IP addresses.
- f. Configure NTP on TPVM.

```
device# tpvm config ntp add server <ip-addr>
```

- 6. Ensure that the EFA build is available in /efaboot on the SLX device.
- 7. Repeat step 5 on the node on which you plan to deploy EFA (the active node in the cluster).

8. Deploy EFA.

For more information, see Install EFA on TPVM in a Multi-Node Deployment on page 27 or Install EFA on TPVM in a Single-Node Deployment on page 19.

- 9. Verify the deployment.
  - a. On the SLX device, run the **show efa status** command to see details of the installation and the state of services.
  - b. From the EFA command line, run the **efactl status** command to see the status of nodes, pods, and services.
  - c. From the EFA command line, run the **efa status** command for concise status information.

## Upgrade EFA, SLX-OS, and TPVM Option 2

Use this upgrade option if the latest version of EFA is supported on your version of TPVM.

## **About This Task**

This option is the preferred method for upgrading EFA, SLX-OS, and TPVM. For more information about supported versions, see Supported Platforms and Deployment Models on page 11.

In the following procedure, **SLX1** refers to the active EFA node (TPVM1). **SLX2** refers to the standby EFA node (TPVM2).

## **Procedure**

- 1. Upgrade EFA to the latest version.
  - a. Back up EFA.

```
efa system backup
```

- b. SCP the backup file to a location outside of TPVM, such as the /efaboot partition of SLX-OS where the EFA image is kept.
- c. Copy the EFA 2.5.x image to the /efaboot directory on SLX1.
- d. Deploy EFA on SLX1.

```
efa deploy
```

- e. When prompted, select Multi Node Build Upgrade.
- 2. Upgrade SLX-OS to the latest version.

SLX upgrade from v20.2.3x to v20.3.2a needs fullinstall. The procedure performs fabric-wide firmware download by staging the devices in multiple groups with no traffic disruption. Complete the following steps to run the firmware download on all the devices in fabric:

a. Run the following commands on SLX1 (the active node, TPVM1) to upgrade SLX2 to the latest version.

```
efa inventory firmware-host register --ip <fw-host-ip> --protocol scp --username <username> --password <password>
```

b. Run the following commands on TPVM1 via EFA to upgrade SLX from 20.2.3f to 20.3.2a:

```
efa inventory device firmware-download prepare add --fabric <fabric name> --
firmware-host <fw-host-ip> --firmware-directory <fw-path>
efa inventory device firmware-download prepare list --fabric <fabric name>
efa inventory device firmware-download execute --fabric <fabric name>
efa inventory device firmware-download show --fabric <fabric name>
```

Upgrade TPVM2 to the latest version.
 Upgrade TPVM2 first, because it is in the standby node.

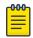

#### Note

SLX 20.3.2a and later configures TPVM in configuration mode, persisting the configuration in subsequent SLX upgrades. You do not need to change the configuration in subsequent TPVM upgrades. When an SLX device that hosts TPVM is upgraded from an earlier release to 20.3.2a, the existing TPVM continues to run and all TPVM parameters configured using tpvm config command get converted to TPVM config block commands. An exception to this is "trusted-peer" configuration, which you must manually redo after the upgrade.

For information on TPVM configuration block and migration details, see the SLX 20.3.2a TPVM documentation.

- If you have deployed TPVM using SLX configuration mode, copying a default
  configuration or remote configuration without **TPVM config block** into SLX
  startup config, rebooting of device has clearing effect on the running TPVM, and the
  TPVM gets removed from the device. For preserving the running TPVM, you must add
  the TPVM configuration block into the configuration file.
- a. On SLX2, run the following commands.

```
device# tpvm stop
device# tpvm uninstall force
```

- b. Copy the new TPVM build (replace tpvm-4.2.4.deb with tpvm-4.2.5.deb) to the /tftpboot/ SWBD2900/ directory.
- c. Set all TPVM2-related parameters in SLX2 config mode.

```
SLX2(config-tpvm-TPVM) # no deploy

SLX2(config-tpvm-TPVM) # auto-boot

SLX2(config-tpvm-TPVM) # ntp <ip add>

SLX2(config-tpvm-TPVM) # hostname <unique hostname>

SLX2(config-tpvm-TPVM) # trusted-peer ip <peer-ip> password <password>

SLX2(config-tpvm-TPVM) # interface management ip <ip add>/<subnet mask> gw <gw IP>

SLX2(config-tpvm-TPVM) # deploy
```

- d. Copy the EFA 2.5.x image to the /efaboot directory on SLX1.
- e. Run the SLX CLI to deploy EFA on SLX1.

```
efa deploy
```

f. When prompted, select Multi Node Build Upgrade with Node Replacement.

TPVM1 is considered next for the upgrade.

- 4. Upgrade TPVM1 to the latest version.
  - a. On SLX1, run the following commands.

```
device# tpvm stop
device# tpvm uninstall force
```

- b. Copy the new TPVM build (replace tpvm-4.2.4.deb with tpvm-4.2.5.deb) to the /tftpboot/SWBD2900/directory.
- c. Set all the TPVM1-related parameters in SLX1 config mode.

EFA Upgrade Rollback

d. Perform a fresh installation of TPVM.

```
SLX1(config-tpvm-TPVM) # no deploy

SLX1(config-tpvm-TPVM) # auto-boot

SLX1(config-tpvm-TPVM) # ntp <ip add>

SLX1(config-tpvm-TPVM) # hostname <unique hostname>

SLX1(config-tpvm-TPVM) # trusted-peer ip <peer-ip> password <password>

SLX1(config-tpvm-TPVM) # interface management ip <ip add>/<subnet mask> gw <gw IP>

SLX1(config-tpvm-TPVM) # deploy
```

- e. Copy the EFA 2.5.x image to the /efaboot directory on SLX2.
- f. Deploy EFA on SLX2.

```
efa deploy
```

g. When prompted, select Multi Node Build Upgrade with Node Replacement.

## Rollback

Initiate a rollback when there is a deployment failure to ensure data consistency. You can rollback a particular component based on the error or faulty component.

## Rollback TPVM

Initiate a rollback when there is a deployment failure.

#### **Procedure**

1. Delete the TPVM-4.2.5 installation on both the SLX.

```
tpvm uninstall force
```

2. Redeploy TPVM-4.2.4 and proceed with EFA upgrade steps.

## Rollback SLX

Initiate a rollback when there is a deployment failure.

### **Procedure**

Run the following commands to download the previous installed version (SLX-20.2.3f).

```
efa inventory firmware-host register --ip <fw-host-ip> --protocol scp --username <username> --password <password> efa inventory device firmware-download prepare add -fabric <fabric name> --firmware-host <fw-host-ip> --firmware-directory <fw-path> efa inventory device firmware-download prepare list -fabric <fabric name> efa inventory device firmware-download execute -fabric <fabric name> efa inventory device firmware-download show -fabric <fabric name>
```

## Rollback EFA

Initiate a rollback when there is a deployment failure.

## **Procedure**

1. Unwind the partial installation or undeploy the failed EFA 2.5.x instance.

```
no efa deploy
```

2. Copy the EFA 2.4.x instance.

efa deploy

3. Restore EFA database.

efa system restore

- 4. Use the system backups available in the /apps/efa\_logs/backup/ directory or copy the required backup files in the /apps/efa\_logs/backup/ directory.
- 5. Copy the file from the remote location to the /apps/efa logs/backup/directory.
- 6. Login as an Extreme user to the EFA system.
- 7. Restore the EFA configuration.

```
efa system restore -backup-tar <file_name>
```

8. Post EFA rollback, if you see the devices in fabric show up as cfg refresh error, run an inventory update.

efa inventory device update -ip <device\_ip>

# Upgrade Ubuntu on the EFA Host

You can upgrade Ubuntu in single-node and multi-node deployments.

## **Before You Begin**

Ensure that EFA is at release 2.3.0 or later. Upgrade if necessary. For more information, see EFA Upgrade on page 30.

Ensure that the nodes you want to upgrade are healthy and that EFA services are operating.

#### **About This Task**

EFA is supported on Ubuntu 16.04 and 18.04 as described in Supported Platforms and Deployment Models on page 11. You can upgrade from 16.04 to 18.04 while EFA is installed.

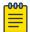

#### Note

- This process is not supported for deployments of EFA on TPVM.
- This process assumes that the node you are upgrading is connected to the internet. The Ubuntu Release Notes indicate that there is no offline upgrade option.

## **Procedure**

1. Update the Ubuntu package database.

# sudo apt-get update

2. Upgrade all Ubuntu packages.

# sudo apt-get upgrade

- 3. To upgrade Ubuntu on a single node, take the following steps.
  - a. Upgrade the node.

# sudo do-release-upgrade

EFA is not operational while the upgrade is in progress.

b. Reboot the system.

- c. Verify that EFA is operational.
- 4. To upgrade Ubuntu in a two-node cluster, take the following steps.
  - a. Upgrade one node in the cluster.
    - # sudo do-release-upgrade

If you run the upgrade on the active node, then failover to the standby node occurs. EFA is not operational during the failover.

- b. Upgrade the second node.
- c. Verify that the nodes are at the new version.
- d. Verify that EFA is operational.

# Recover from an Upgrade Failure

You can recover from an upgrade failure by rerunning the upgrade, by performing a fresh installation and then restoring the system from a backup, or by reverting a TPVM snapshot.

## **Procedure**

- 1. To rerun the upgrade, follow the steps for the type of upgrade you were attempting.
  - Upgrade EFA from a Single-Node to a Multi-Node Deployment on page 33
  - Upgrade EFA on TPVM in a Single-node Deployment on page 32
  - Upgrade EFA in a Single-node Deployment on page 31
  - Upgrade EFA in a Multi-Node Deployment on page 34
  - Upgrade EFA on TPVM in a Multi-Node Deployment on page 36
- 2. To perform a fresh installation and restore the system backup, take the following steps.
  - a. Uninstall EFA to remove any components that might have been installed before the upgrade failed.
    - Uninstall EFA on TPVM in a Multi-Node Deployment on page 53
    - Uninstall EFA in a Multi-node Deployment on page 52
    - Uninstall EFA on TPVM in a Single-Node Deployment on page 52
    - Uninstall EFA in a Single-Node Deployment on page 52
  - b. Follow the steps for the type of installation you need.
    - Install EFA on TPVM in a Multi-Node Deployment on page 27
    - Install EFA in a Multi-Node Deployment on page 26
    - Install EFA on TPVM in a Single-Node Deployment on page 19
    - Install EFA in a Single-Node Deployment on page 18
  - c. Restore the EFA backup.

```
device# efa system restore --backup-tar <filename>.tar.gz
```

For more information about backup tar files, see the "EFA System Backup and Restoration" section of the *Extreme Fabric Automation Administration Guide*, 2.5.0.

3. (For SLX-OS 20.3.2a or later) To revert TPVM from a snapshot and then restore EFA, take the following steps.

This step is applicable only if you created a TPVM snapshot (using the **tpvm snapshot create** command) before upgrade.

a. Revert to the TPVM snapshot.

```
tpvm snapshot revert
```

The revert process can take about 10 minutes.

b. Restore the EFA backup.

```
device# efa system restore --backup-tar <filename>.tar.gz
```

For more information about backup tar files, see the "EFA System Backup and Restoration" section of the *Extreme Fabric Automation Administration Guide*, 2.5.0.

# Replace a Node in a Multi-node Deployment

You can use the upgrade process to replace a faulty node in a multi-node deployment.

## **Before You Begin**

Ensure the cluster with the faulty node is running EFA 2.4.4 or later.

Ensure you have completed the high-availability prerequisites in EFA Requirements on page 13.

Ensure that EFA is not deployed on the replacement node.

## **About This Task**

During this process, the faulty node is decommissioned, the replacement node is provisioned, and the active node is reconfigured to form the cluster.

Perform this procedure on the node where EFA is installed.

## **Procedure**

- 1. Navigate to the directory where the EFA file (\*.tar.gz) is untarred.
- 2. Run the deployment script.

```
device# source deployment.sh
```

The EFA Installer begins in a series of dialogs.

3. When prompted, select Multi Node Build Upgrade with Node Replacement and OK.

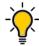

#### qiT

Use arrow keys to move between options and the space bar to select an option.

- 4. When prompted, enter the IP address or host name of the replacement peer node.
- 5. Select **OK**.

The node replacement proceeds. Messages indicate the progress and when the replacement is complete.

6. Verify the status of EFA after the node replacement.

device# efactl status

# Replace a Node in a Multi-node TPVM Deployment

You can use the upgrade process to replace a faulty node in a multi-node TPVM deployment.

## **Before You Begin**

Ensure the cluster with the faulty node is running EFA 2.3.0 or later.

Ensure you have completed the high-availability prerequisites in EFA Requirements on page 13.

Ensure that EFA is not deployed on the replacement node.

#### **About This Task**

During this process, the faulty node is decommissioned, the replacement node is provisioned, and the active node is reconfigured to form the cluster.

Perform this procedure on the node where EFA is installed.

## **Procedure**

1. Enter SLX Linux mode.

```
device# start-shell
# cd /efaboot
```

2. Copy the EFA tar file to the SLX device.

```
# scp efa-x.x.x.tar.gz
```

Deploy EFA on TPVM from the SLX shell.

```
device# efa deploy
Starting "efa deploy", DO NOT hit CTRL+C
Step 1: Checking if TPVM is deployed ...
Step 2: Get IP Addressed assigned to TPVM to deploy EFA
IP Address of the TPVM 10.x.x.x
Step 3: Checking for EFA packages in /efaboot directory
Step 4: Deploying EFA package efa-2.x.x.tar.gz on 10.x.x.x
```

The EFA Installer begins in a series of dialogs.

4. When prompted, select Multi Node Build Upgrade with Node Replacement and OK.

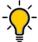

#### qiT

Use arrow keys to move between options and the space bar to select an option.

- When prompted, enter the IP address or host name of the replacement peer node and select **OK**.
   The node replacement proceeds. Messages indicate the progress and when the replacement is complete.
- 6. Verify the status of EFA after the node replacement.

```
device# efactl status
```

# **TPVM Upgrade while EFA is Running**

The TPVM upgrade activity upgrades the device's TPVM image, where a TPVM is installed and running an EFA instance which is managing the device. After the TPVM image is updated, an EFA instance gets reinstalled with the same EFA version as before and rejoined with the active EFA instance.

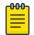

## Note

For more information about commands and supported parameters, see *Extreme Fabric Automation Command Reference*, 2.5.0

## Assumptions and Limitations

- EFA supports SLX-OS 20.3.2a and later. The TPVM upgrade has SLX-OS dependencies for the new SLX **tpvm upgrade** and **tpvm revert** commands, and the TPVM configurations being persisted in the SLX running-config.
- EFA does not support single-node EFA TPVM deployment.
- TPVM can be deployed on multiple high-availability (HA) nodes, but you can upgrade TPVM only on the standby TPVM node.
- TPVM upgrade is allowed only on the EFA HA nodes that are managing the devices hosting the EFA HA instances
- The EFA version is reinstalled and remains the same after the TPVM upgrade. An EFA version
  upgrade must not be performed during the TPVM upgrade. The EFA version upgrade must be done
  before or after the TPVM upgrade has been performed on both HA nodes as part of the normal EFA
  upgrade deployment.
- Only one device's TPVM can be upgraded at a time.

## **TPVM Upgrade Workflow Dependencies**

Before you start the TPVM upgrade, review the TPVM config and registration dependencies.

## TPVM Configuration Persistence

The TPVM running-config and operational data (including the TPVM image version and TPVM IP address) from the SLX device are persisted in the EFA DB. The following table describes the TPVM configurations that are persisted in the EFA DB.

| TPVM Config                             | SLX Command<br>Execution Stage | Туре    | Value                                                                                             | Descritption                                                                                                    |
|-----------------------------------------|--------------------------------|---------|---------------------------------------------------------------------------------------------------|----------------------------------------------------------------------------------------------------|
| auto-boot                               | Install Only                   | Boolean | Exists or does not exist                                                                          | Must always be enabled for an EFA TPVM.                                                                                                    |
| password                                | Pre-Start Only                 | string  | An encoded non-clear<br>text password string.<br>If does not exist then<br>default is "password". | Extreme user password will not be clear-text in the running-config. Using encoded password string will still configure the SLX TPVM properly. If no password is set then default "password" is used.   |
| interface<br>management<br>• ip<br>• gw | Pre-Start Only                 | string  | "dhcp" or "IPv4     Address"      "IPv4 Address"                                                  | If configured as dhcp,<br>the EFA must still fetch<br>the existing<br>management IP and<br>Gateway IP to validate<br>that the TPVM IP<br>remains the same after<br>the upgrade or node<br>replacement. |
| interface insight     ipv4     gw       | Pre-Start Only                 | string  | "dhcp" or "IPv4     Address"      "IPv4 Address"                                                  |                                                                                                    |
| hostname                                | Post-Start                     | string  | "hostname"                                                                                        |                                                                                                    |
| timezone                                | Post-Start                     | string  | "timezone"                                                                                        |                                                                                                    |
| dns server                              | Post-Start                     | string  | "FQDN" or "IPv4<br>Address"                                                                       |                                                                                                    |
| ntp server                              | Post-Start                     | string  | "FQDN" or "Ipv4<br>Address"                                                                       |                                                                                                    |

| TPVM Config                                                          | SLX Command<br>Execution Stage | Туре    | Value                                                                                                    | Descritption                                                                                                    |
|----------------------------------------------------------------------|--------------------------------|---------|----------------------------------------------------------------------------------------------------|----------------------------------------------------------------------------------------------------|
| Idap     host     port     secure     basedn     rootdn     password | Post-Start                     |         | <ul> <li>"FQDN" or "IPv4 Address" or "IPv6 Address"</li> <li>0-65535</li> <li>Exists or not exists</li> <li>Base domain name</li> <li>Root domain name</li> <li>Root domain name</li> <li>password</li> </ul> |                                                                                                    |
| Idap ca-cert                                                         | Post-Start                     | string  | <ul><li> "scp"</li><li> Username</li><li> Password</li><li> "IPv4 Address"</li><li> Directory</li><li> Filename</li></ul>                                                                                     | ca-cert for Idap must<br>be stored on the<br>firmware-host and for<br>EFA to support the<br>node replacement.        |
| trusted-peer                                                         | Post-Start                     | string  | <ul><li> "IPv4 Address"</li><li> Sudo user password</li><li> Sudo username</li></ul>                                                                                                    | Trusted-peer config typically exist on one of the EFA nodes. Push this config to the correct node after the upgrade. |
| deploy                                                               | Install                        | Boolean | <ul><li>Exist</li><li>Does not exist</li></ul>                                                                                                    | Installs, starts, and applies the configurations to the TPVM instance.                                               |

## Device Registration Enhancements

The complete existing TPVM config information will be persisted in the EFA DB when the device is registered, and only during the initial device registration. The **TPVM running-config** config information is read and stored during the deep device discovery phase so that user visible device registration times are not impacted. The TPVM config will only be fetched and stored during the initial device registration and not during subsequent device updates.

## Timer-based TPVM Config Updates

A timer is set up to poll daily data for any TPVM config changes and persist any new TPVM config changes for EFA HA peer managed devices.

# **TPVM Upgrade Workflow**

## **Procedure**

- 1. Perform validations on user input for the device IP, firmware-host, and tpvm-image.
  - a. The device IP is a registered device with the minimum supported SLX version and with associated TPVM configuration. It must be one of the EFA HA peers managing the device.

- b. Ensure that the firmware-host is registered prior to the TPVM upgrade.
- c. The tpvm-image is validated later during the SLX TPVM upgrade.
- 2. Read the current TPVM configuration and operational data (including TPVM version and IP address) from the device, and then perform the following validations. TPVM configuration will be pushed to the device in the node replacement case.
  - a. If TPVM is neither configured nor installed, then the TPVM configuration persisted in the EFA DB is pushed to the device and TPVM instance is installed. This operation supports the node replacement RMA case.
  - b. If TPVM configuration from the device differs from the persisted EFA configuration, then the device's configuration has priority, and the EFA DB is updated.

## TPVM Configuration Special Handling for RMA Node Replacement Case

• When the TPVM configuration interface management IP is set to "dhcp", the TPVM IP address must remain the same. This is due to a dependency on EFA deployment where the active node is expecting the peer node to be configured with a specific IP address. The peer node IP cannot be changed without restarting EFA HA cluster daemons on the active node.

## **TPVM Configuration Special Handling for All Cases**

- You must re-apply the trusted-peer configuration on the node where it was applied previously. It
  exists on only one of the nodes in the EFA HA cluster. The appropriate node is identified and the
  trusted peer configuration is pushed to the correct node during TPVM upgrade or node
  replacement.
- 3. Issue the appropriate SLX command to the device to upgrade or install the TPVM.
  - a. Issue the tpvm upgrade command to the device. The device stops and takes a snapshot to roll back in case of failure. The device downloads the TPVM image and upgrade the TPVM instance. The TPVM starts after the upgrade of the TPVM instance, and the existing TPVM configurations are programmed on the running TPVM instance.
  - b. In a node replacement case, the TPVM configuration is pushed to the device in the previous step. The **tpvm deploy** command is issued to the device. No TPVM snapshot is needed because the replacement switch is typically a new switch with no TPVM configured.
- 4. Redeploy EFA on the upgraded or installed TPVM node with the current EFA version from the active node. Allow the redeployed peer node to rejoin the EFA HA cluster.
  - a. A new deployment strategy is driven from the current active EFA node to redeploy the current EFA version only on the newly upgraded or installed TPVM peer node. Because the active EFA instance remains operational during the deployment, the peer node can rejoin without disrupting the active EFA instance.

# **TPVM Upgrade Workflow States**

| TPVM Upgrade State               | Next State                                                                                                    | Case                                 | Description                                                                                                    |
|----------------------------------|----------------------------------------------------------------------------------------------------|--------------------------------------|----------------------------------------------------------------------------------------------------|
| TPVM Upgrade<br>Workflow Started | Device Validation                                                                                                    | -Normal Upgrade<br>-Node Replacement | Initial start state for the TPVM upgrade workflow.                                                                                                    |
| Device Validation                | Success: TPVM Config<br>Validation<br>Failure: TPVM Upgrade<br>Workflow Finished                                                                                      | -Normal Upgrade<br>-Node Replacement | Ensure that the provided device IP has associated TPVM configurations persisted in the EFA DB, and the device's TPVM IP is one of the EFA peer node IPs.                                                                                                    |
| TPVM Config<br>Validation        | -Normal Upgrade: Success: TPVM Upgrade Failure: TPVM Upgrade Workflow Finished -Node Replacement: Success: TPVM Configuration Failure: TPVM Upgrade Workflow Finished | -Normal Upgrade<br>-Node Replacement | Read TPVM config and operational data from the device and determine if it is a normal TPVM Upgrade or a Node Replacement case.  1. If TPVM config and operational data are present on the device and TPVM IP is one of the EFA peers, then it is a normal TPVM upgrade case.  2. If there is no TPVM config present on the device, then it is a node replacement case.  3. If TPVM config and operational data are present on the device and TPVM IP does not match one of the EFA peers, then validation for a normal TPVM upgrade was unsuccessful.  The detailed status column from the tpvm-upgrade show command output shows the nature of the issue and possible remedy. |
| TPVM Configuration               | Success: TPVM<br>Installation<br>Failure: TPVM Upgrade<br>Workflow Finished                                                                                           | -Node Replacement                    | Device's running-config is programmed using TPVM config data from EFA DB.                                                                                                    |
| TPVM Installation                | Success: EFA Deploy<br>Peer and Rejoin<br>Failure: TPVM Upgrade<br>Workflow Finished                                                                                  | -Node Replacement                    | TPVM install and start is invoked on the device.                                                                                                    |
| TPVM Upgrade                     | Success: EFA Deploy<br>Peer and Rejoin<br>Failure: TPVM Revert                                                                                                    | -Normal Upgrade                      | TPVM upgrade is invoked on the device.                                                                                                    |

| TPVM Upgrade State                | Next State                                                                               | Case                                 | Description                                                                                                    |
|-----------------------------------|------------------------------------------------------------------------------------------|--------------------------------------|----------------------------------------------------------------------------------------------------|
| TPVM Revert                       | Success: TPVM Upgrade<br>Workflow Finished<br>Failure: TPVM Upgrade<br>Workflow Finished | -Normal Upgrade                      | On failure of "Upgrading TPVM" or "Deploying EFA for Rejoin", the TPVM revert is invoked to roll-back the failed TPVM upgrade. |
| EFA Deploy Peer and<br>Rejoin     | Success: TPVM Upgrade<br>Workflow Finished<br>Failure: TPVM Revert                       | -Normal Upgrade<br>-Node Replacement | On active EFA node, redeploying of EFA on the peer node for rejoin is invoked.                                                 |
| TPVM Upgrade<br>Workflow Finished | N/A                                                                                      | -Normal Upgrade<br>-Node Replacement | End state for the TPVM upgrade workflow.                                                                                       |

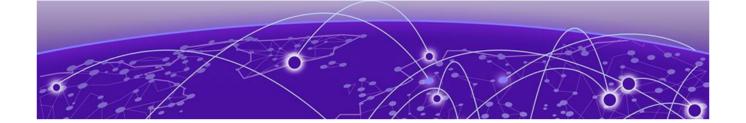

# **EFA Uninstallation**

Uninstall EFA in a Single-Node Deployment on page 52
Uninstall EFA on TPVM in a Single-Node Deployment on page 52
Uninstall EFA in a Multi-node Deployment on page 52
Uninstall EFA on TPVM in a Multi-Node Deployment on page 53

# Uninstall EFA in a Single-Node Deployment

When EFA is uninstalled, EFA services are stopped and the database and directories are removed.

#### **Procedure**

1. On the node where EFA is installed, run the deployment script.

# source deployment.sh

2. When prompted, select **Remove the current EFA Stack**.

The uninstall process proceeds. A message indicates when the EFA stack is uninstalled.

# Uninstall EFA on TPVM in a Single-Node Deployment

When EFA is uninstalled, EFA services are stopped and the database and directories are removed.

## **Procedure**

1. From the SLX device console, uninstall EFA.

device# no efa deploy

2. When prompted to continue, enter y.

The uninstall process proceeds. A message indicates when the EFA stack is uninstalled.

# Uninstall EFA in a Multi-node Deployment

When EFA is uninstalled, EFA services are stopped and the database and directories are removed.

## **Procedure**

1. On the node where EFA is installed, run the deployment script.

# source deployment.sh

2. When prompted, select **Remove the current EFA Stack**.

The uninstall process proceeds. A message indicates when the EFA stack is uninstalled.

# Uninstall EFA on TPVM in a Multi-Node Deployment

When EFA is uninstalled, EFA services are stopped and the database and directories are removed.

## **About This Task**

Perform this task from the SLX device console. If both nodes are up, run the commands on the node on which TPVM is running. As a best practice, run the commands on the active node. Otherwise, run the commands on both nodes.

## **Procedure**

1. Stop and then start the TPVM to ensure there are no DNS resolution issues.

```
device# tpvm stop

device# tpvm start
```

2. Uninstall EFA.

device# no efa deploy

3. When prompted to continue, enter y.

The uninstall process proceeds. A message indicates when the EFA stack is uninstalled.

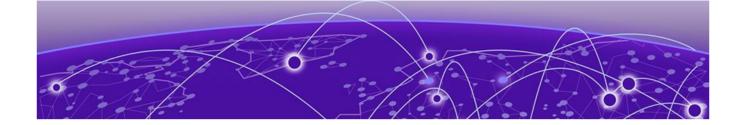

# **Redundant Management Network**

Redundant Management Network Overview on page 54
Enable Redundant Management on page 55
Redundant Management Data Path on page 57

# **Redundant Management Network Overview**

Redundant Management Network provides fault tolerance for the management path. This is done using Linux bonding by pairing the physical management port of the chassis with any one of the physical front panel user ports.

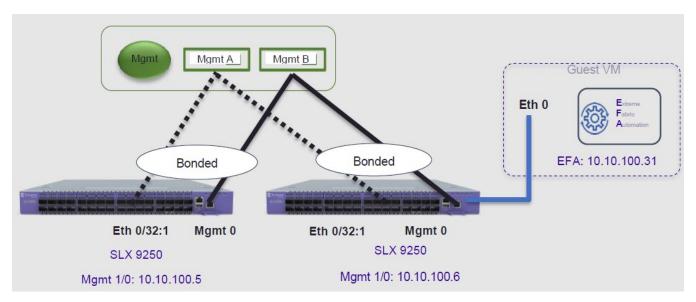

Figure 2: Redundant Management Network Overview

## **Linux Bonding**

The redundant-management enable command can be used to pair one of the front panel ports with the conventional Mgmt 0 port to form a Linux Bonding interface, bond0 at SLX Linux OS.

- The Linux bond will be in Active/Standby mode. The Physical Management port is the primary and active port. The configured front panel port will be in Standby mode.
  - mode 1 supported by Linux Bonding with Mgmt 0 (eth0) is the primary port.
  - The front panel port allows traffic through it only if Mgmt 0 is down. Mgmt 0 takes over Active port as soon as it recovers.

• If the active primary Mgmt 0 path experiences failure, SLX OS and TPVM OS can be reached through Standby path.

## **Supported Ports**

Any SLX front panel port can be used at native speed and property for Linux Bonding.

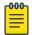

#### Note

- SLX 9640 and SLX 9150 Preferred ports are 10G/1G port in 1G mode.
- SLX 9640 Avoid Insight port 0/24.
- SLX 9250 Breakout mode 4x1G ports are available to allow the Mellanox adapter with 1G transceiver. Because the adapter occupies the whole cage, only the first member port (:1) can be used as redundant management interface.

## No Redundancy Period

Redundancy is not supported if the device is reloaded or in ZTP mode.

- After reloading a device, use the **redundant-management enable** command or startup config replay to enable Linux Bonding or redundancy.
- Upon factory arrival, across first power cycle, or due to write erase CLI, ZTP mode is set in with factory default configuration.
- Breakout mode 1G ports are not supported in the factory default configuration.

## Standby Port Rate Throughput

Since internal path for Standby traffic is Control Plane traffic on PCIe Channel between ASIC and CPU, its function of internal CPU load is totally unrelated and independent of front panel physical port limit and capability.

# **Enable Redundant Management**

Redundant management provides fault tolerance for the management path.

## **About This Task**

Perform this procedure on a supported SLX device. For more information, see Redundant Management Network Overview on page 54.

#### **Procedure**

1. Enter global configuration mode.

device# configure terminal

2. Enter interface configuration mode.

device(config) # interface ethernet 0/32

3. Enable Redundant Management.

device(conf-if-eth-0/32)# redundant-management enable

## **Example**

This example configures Ethernet 0/32 at 10G speed.

```
device# config
device(config)# interface ethernet 0/32
device(conf-if-eth-0/32)# redundant-management enable
device(conf-if-eth-0/32)# no shut
```

This example configures Ethernet 0/32 at 1G speed.

```
device# config
device(config)# interface ethernet 0/32
device(conf-if-eth-0/32)# speed 1000
device(conf-if-eth-0/32)# redundant-management enable
device(conf-if-eth-0/32)# no shut
```

This examples configures Ethernet 0/32 on an SLX 9250 with a Mellanox adapter at 1G speed.

```
device# conf t
device(config)# hardware
device(config-hardware)# connector 0/32
device(config-connector-0/32)# breakout mode 4x1G
device(config-connector-0/32)# end
device# conf t
device(config)# interface ethernet 0/32:1
device(conf-if-eth-0/32:1)# redundant-management enable
device(conf-if-eth-0/32:1)# no shut
```

## **Example**

These examples show interface details when redundant management is enabled.

```
device# show interface management 0
interface Management 0
line-speed actual "1000baseT, Duplex: Full"
oper-status up
ip address "static 10.x.x.x/22"
ip gateway-address 10.x.x.x
ipv6 ipv6-address [ ]
ipv6 ipv6-gateways [ ]
redundant management port 0/32
device# show ip interface brief
Flags: I - Insight Enabled U - Unnumbered interface M - Redundant management port
Interface IP-Address Vrf Status Protocol
Ethernet 0/1 unassigned default-vrf administratively down Ethernet 0/2 unassigned default-vrf administratively down
                                                                        down
Ethernet 0/32 (M) unassigned mgmt-vrf administratively down
                                                                        down
device# show interface ethernet 0/32
Ethernet 0/32 is admin down, line protocol is down (admin down)
Redundant management mode is enabled
Hardware is Ethernet, address is 609c.9f5a.a35f
Current address is 609c.9f5a.a35f
Pluggable media not present
Description: Insight port
Interface index (ifindex) is 202350592 (0xc0fa000)
MTU 9216 bytes
Maximum Speed : 10G
```

```
LineSpeed Actual : Nil
LineSpeed Configured : Auto, Duplex: Full
Priority Tag disable
Forward LACP PDU: Disable
Route Only: Disabled
Tag-type: 0x8100
Last clearing of show interface counters: 00:01:13
Queueing strategy: fifo
FEC Mode - Disabled
Receive Statistics:
0 packets, 0 bytes
Unicasts: 0, Multicasts: 0, Broadcasts: 0
64-byte pkts: 0, Over 64-byte pkts: 0, Over 127-byte pkts: 0
Over 255-byte pkts: 0, Over 511-byte pkts: 0, Over 1023-byte pkts: 0
Over 1518-byte pkts(Jumbo): 0
Runts: 0, Jabbers: 0, CRC: 0, Overruns: 0
Errors: 0, Discards: 0
Transmit Statistics:
0 packets, 0 bytes
Unicasts: 0, Multicasts: 0, Broadcasts: 0
Underruns: 0
Errors: 0, Discards: 0
Rate info:
Input 0.000000 Mbits/sec, 0 packets/sec, 0.00% of line-rate
Output 0.000000 Mbits/sec, 0 packets/sec, 0.00% of line-rate
Route-Only Packets Dropped: 0
Time since last interface status change: 00:01:13
```

# Redundant Management Data Path

SLX Linux, boots with bond0 interface with Primary Active eth3 (Physical Management 0 Interface). Interface bond0 is subordinate to vBridge (eth0), which serves as Management 0 interface to SLX Linux and all applications on it. This eth0 is connected though Linux Tap to TPVM eth0. TPVM eth0 contains a separate MAC. The IPv4 address is assigned to eth0 through DHCP or static.

At SLX Linux, the logical proxy interface Eth0.15 or Eth0.32.1 is created to represent the front panel port as a Standby member for bond0.

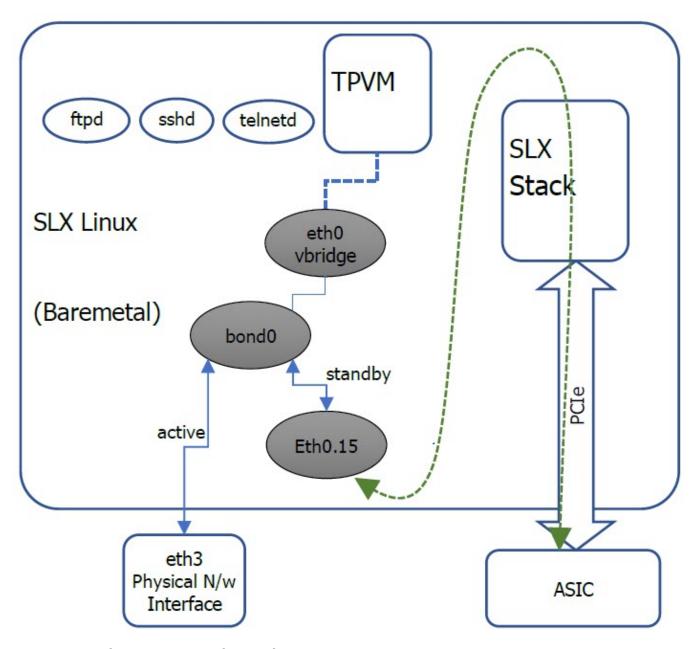

Figure 3: Data path overview